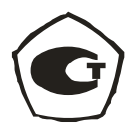

# СТРУКТУРОСКОП МАГНИТНЫЙ  $MC-10$

# РУКОВОДСТВО ПО ЭКСПЛУАТАЦИИ Иа2.778.042 РЭ

#### СОДЕРЖАНИЕ

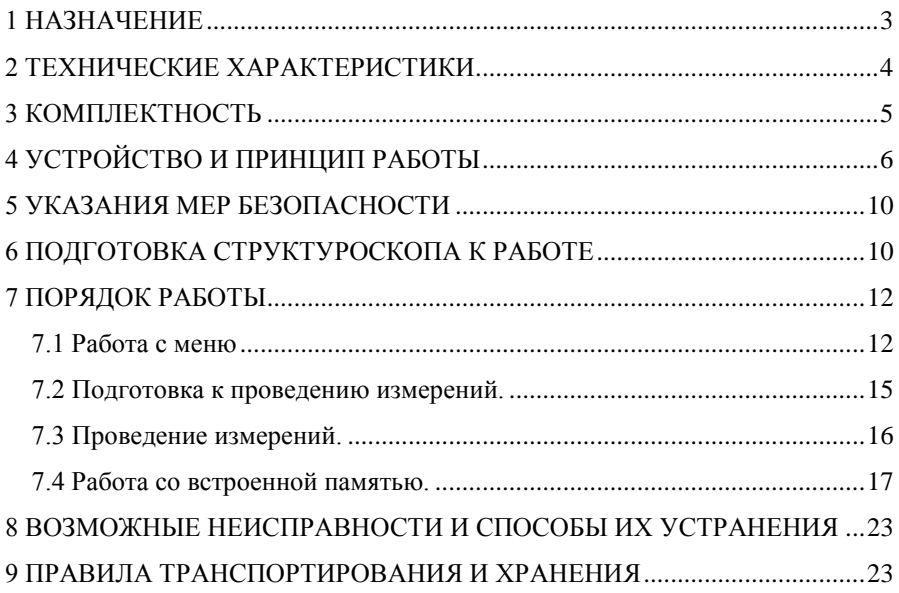

Настоящее руководство по эксплуатации (РЭ) позволяет ознакомиться с устройством и работой структуроскопа магнитного МС-10 (далее по тексту – структуроскоп) и устанавливает правила его эксплуатации, транспортирования и хранения, соблюдение которых обеспечивает поддержание его в постоянной готовности к работе.

# **1 НАЗНАЧЕНИЕ**

**1.1** Структуроскоп предназначен для неразрушающего контроля качества термообработки, механических свойств и структуры изделий металлургии и машиностроения из углеродистых и легированных сталей по установленным корреляционным связям между измеряемой величиной коэрцитивной силы и контролируемыми параметрами.

**1.2** Структуроскоп может эксплуатироваться как в помещениях, так и в полевых условиях.

**1.3** Нормальные условия применения:

- температура окружающего воздуха от плюс 15 до плюс 25<sup>0</sup>С;
- относительная влажность от 30 до 80 % при температуре 20<sup>0</sup>С;
- атмосферное давление от 84 до 106 кПа.

**1.4** Рабочие условия применения:

- температура окружающего воздуха от минус 20 до плюс  $40^{\circ}$ С;
- относительная влажность до 90% при температуре  $30^{\circ}$ С;
- атмосферное давление от 70 до 106 кПа.

# 2 ТЕХНИЧЕСКИЕ ХАРАКТЕРИСТИКИ

2.1 Диапазон измерений, А/см

2.2 Пределы допускаемой основной абсолютной погрешности измерений, А/см:

 $-1,0...60$ 

$$
\Delta_{\rm o} = \pm (0.04 {\rm H}_{\rm C} + 0.1)
$$

где Н<sub>с</sub> — измеренное значение.

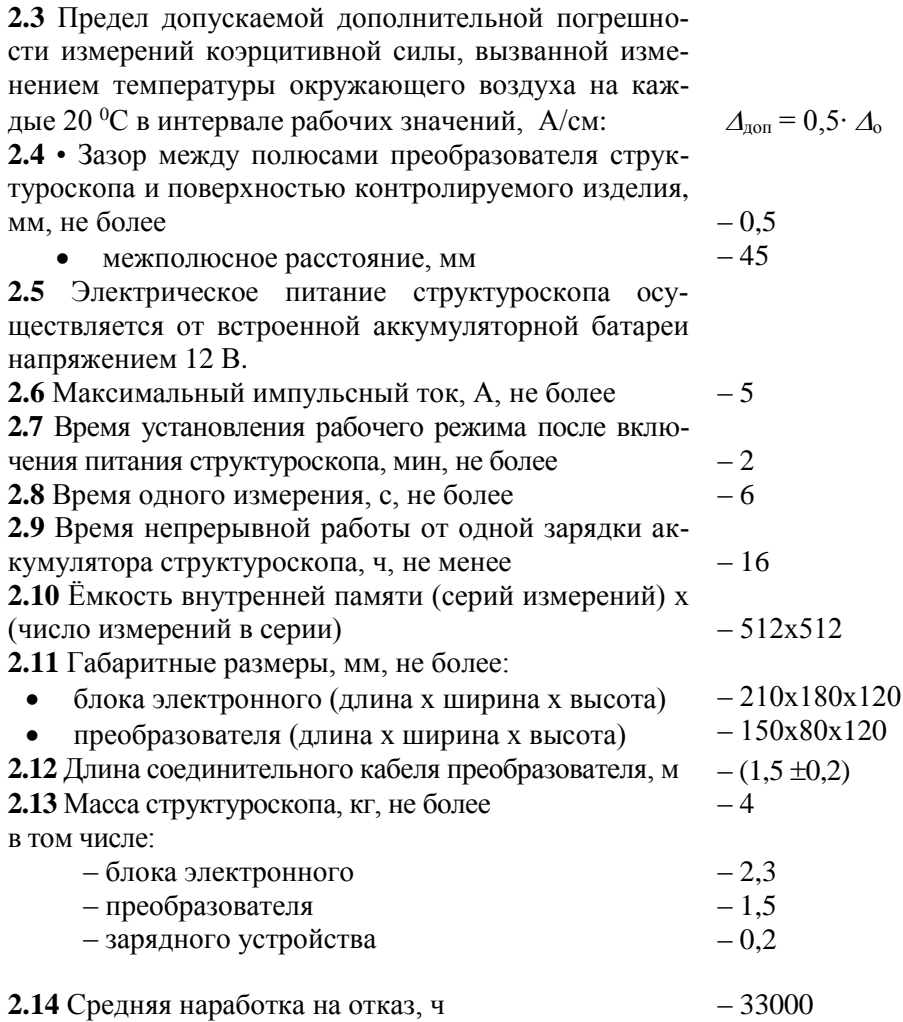

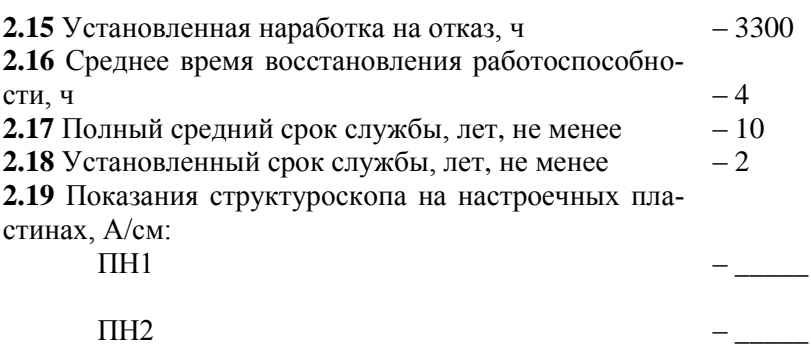

# **3 КОМПЛЕКТНОСТЬ**

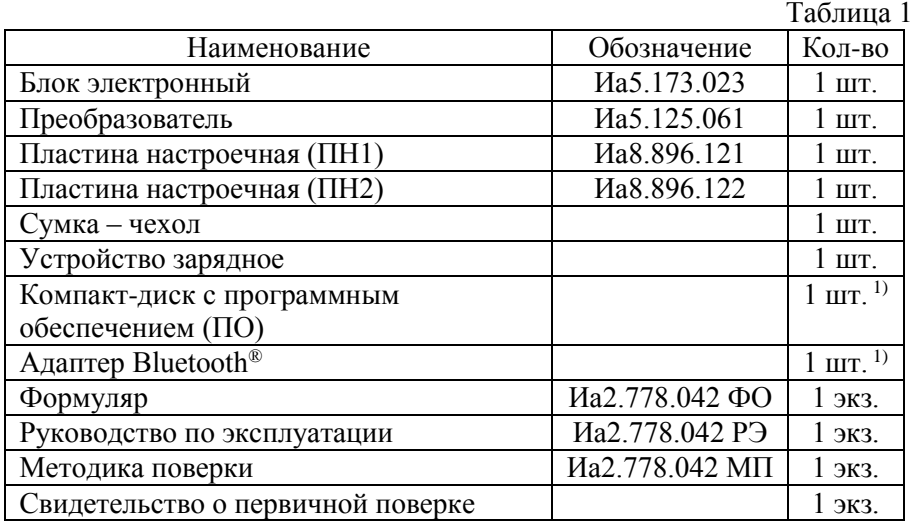

**3.1** Комплект поставки структуроскопа приведен в табл. 1.

1) Поставляется по отдельному согласованию.

# 4 УСТРОЙСТВО И ПРИНЦИП РАБОТЫ

4.1 В основу работы структуроскопа положена зависимость тока размагничивания участка изделия от коэрцитивной силы материала, из которого оно изготовлено.

Структуроскоп измеряет ток, необходимый для размагничивания предварительно намагниченного до насыщения локального участка поверхности изделия, образующего замкнутую магнитную цепь с сердечником электромагнита преобразователя (рис. 1).

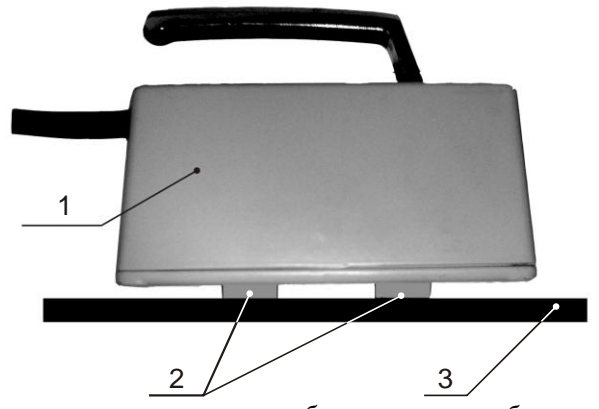

Рис. 1 Взаиморасположение преобразователя и объекта контроля  $1 -$ преобразователь,  $2 -$ полюса электромагнита, 3 - объект контроля.

Цикл измерения коэрцитивной силы состоит из двух основных операний:

#### 1) Магнитная подготовка

Производится намагничивание контролируемого участка изделия путем пропускания через обмотку электромагнита двух разнополярных намагничивающих импульсов. Мощность импульсов достаточна для технического насыщения материала. В результате этой операции участок изделия под полюсами преобразователя приобретает остаточную намагниченность.

#### 2) Компенсация остаточной намагниченности

В обмотке электромагнита создается импульсный ток, такой величины, чтобы компенсировать остаточную намагниченность изделия. Измеряется интегральная величина тока, которая пропорциональна коэрцитивной силе материала изделия.

4.2 Основные функциональные узлы структуроскопа приведены на структурной схеме (рис.2).

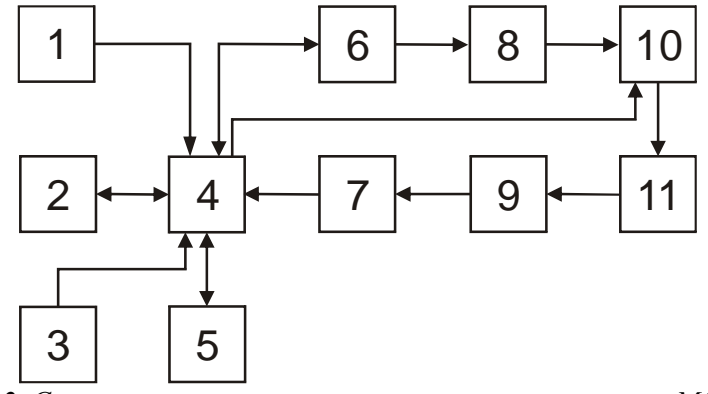

Рис.2 Структурная схема структуроскопа магнитного МС-10.

 $1 - \kappa$ лавиатура, 2 – блок памяти, 3 – дисплей, 4 – микропроиессор, 5 – блок беспроводной приемо-передачи, 6 – контроллер заряда емкостей, 7 – аналого-цифровой преобразователь (АЦП),  $8-6$ лок накопительных емкостей, 9 – блок обработки сигнала (БОС), 10 – блок коммутации, 11-преобразователь

После включения питания микропроцессор 4 осуществляет проверку уровня напряжения аккумуляторной батареи (АКБ) и состояние ее заряда, после чего формирует разрешающий сигнал для контроллера заряда емкостей 6, который осуществляет заряд блока накопительных емкостей 8 до заданного микропроцессором 4 уровня напряжения. По окончанию заряда микропроцессор 4 выдает на дисплей 3 сигнал готовности к началу измерений. По сигналу с клавиатуры 1 микропроцессор 4 подает команду блоку 10 коммутации, который поочередно разряжает элементы блока накопительных емкостей 8 на обмотки электромагнита преобразователя 11, формируя два электромагнитных импульса для перемагничивания участка контролируемого изделия по предельной петле гистерезиса. После перемагничивания микропроцессор 4 посредством блока коммутации 10 формирует в обмотке электромагнита преобразователя 11 серию размагничиваю-

#### Иа2.778.042 РЭ

щих импульсов так, чтобы суммарная индукция электромагнитного поля преобразователя 11 и намагниченного участка была равна нулю. Величину индукции микропроцессор 4 определяет на основании сигнала датчиков Холла, расположенных в полюсах преобразователя 11. Сигнал с датчиков Холла поступает в блок обработки сигнала 9, где очищается от шумов и масштабируется, затем сигнал оцифровывается при помощи АЦП 7. По окончании цикла измерения, микропроцессор 4 на основании заложенной в нем программы рассчитывает величину пропорциональную коэрцитивной силе контролируемого материала и выдает ее на дисплей 3.

4.3 Внешний вид структуроскопа с преобразователем показан на рис.3.

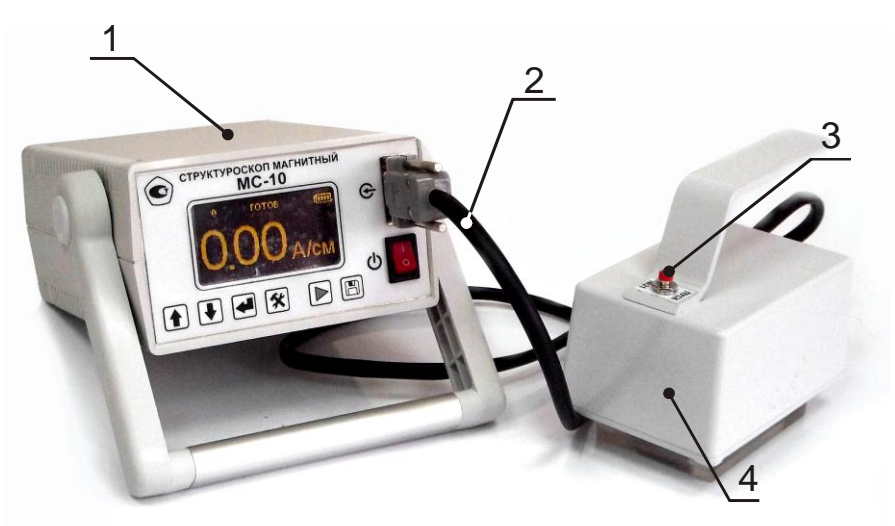

Рис.3 Внешний вид структуроскопа  $1 - 6$ лок электронный, 2 — гибкий кабель, 3 — кнопка запуска измерений, 4 — преобразователь.

4.3.1 Структуроскоп состоит из электронного блока (поз. 1, рис.3) и преобразователя (поз. 4, рис.3), соединенных гибким кабелем (поз. 2, рис.3).

4.3.2 На задней панели электронного блока расположен разъем для подключения зарядного устройства.

4.3.3 Преобразователь выполнен в виде электромагнита с П-образным сердечником, изготовленным из электротехнической стали. В каче-

8

Иа2.778.042 РЭ

стве измерителя индукции магнитного поля выбран преобразователь Холла. На сердечнике размещены катушки для намагничивания контролируемого участка изделия и компенсации поля остаточной индукции. Полюса сердечника закрыты защитными пластинами.

На корпусе преобразователя расположена кнопка (поз. 3, рис.3) запуска процесса измерения.

#### **4.4 Назначение органов индикации и управления структуроскопа**

**4.4.1** Дисплей (поз. 1, рис.4) служит для отображения информации в процессе работы структуроскопа.

4.4.2 Кнопки " $\bigoplus$ ", " $\bigoplus$ ", " $\bigoplus$ " (поз. 2 - 4, рис. 4) служат для перемещения по меню структуроскопа и изменения параметров его работы.

**4.4.3** Кнопка " $\mathbf{\hat{X}}$ " (поз. 5, рис.4) предназначена для вызова меню структуроскопа.

**4.4.4** Кнопка " • (поз. 6, рис.4) предназначена для запуска процесса измерения.

**4.4.5** Кнопка "  $\Box$ " (поз. 7, рис. 4) предназначена для сохранения в память результата последнего измерения.

**4.4.6** Тумблер «ПИТАНИЕ» (поз. 8, рис.4) предназначен для включения/выключения питания структуроскопа.

4.4.7 Разъем  $\bigoplus$  (поз. 9, рис.4) служит для подключения преобразователя к электронному блоку.

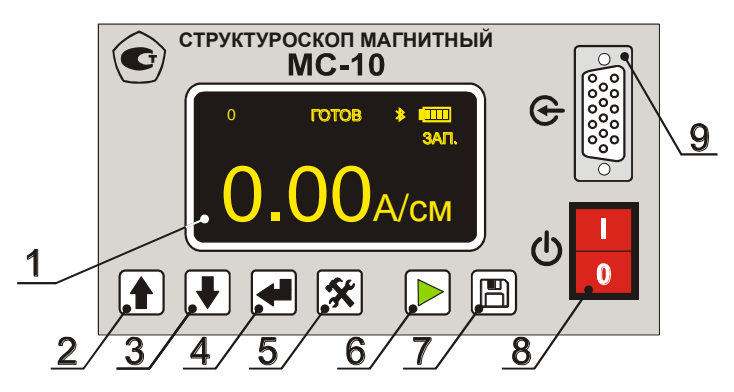

*Рис.4 Органы управления структуроскопа магнитного МС-10*

*1 – дисплей, 2 – кнопка «ВВЕРХ», 3 – кнопка «ВНИЗ», 4 – кнопка «ВВОД», 5 – кнопка «МЕНЮ», 6 – кнопка «ПУСК», 7 – кнопка «ЗАПИСЬ», 8 – тумблер «ПИТАНИЕ», 9 – разъем преобразователя.*

# **5 УКАЗАНИЯ МЕР БЕЗОПАСНОСТИ**

**5.1** К работе со структуроскопом допускаются лица, прошедшие инструктаж по технике безопасности при работе с электро- и радиоизмерительными приборами.

**5.2** Перед работой со структуроскопом необходимо ознакомиться с данным руководством по эксплуатации.

**5.3** Не допускается эксплуатация структуроскопа имеющего механические повреждения электронного блока, преобразователя или изоляции соединительного кабеля.

**5.5** Следует предохранять настроечные пластины от ударов и нагрева свыше 100°С.

# **6 ПОДГОТОВКА СТРУКТУРОСКОПА К РАБОТЕ**

**6.1** В случаях нахождения структуроскопа в условиях, выходящих за пределы рабочих условий применения (п.1.4), необходимо перед началом работы выдержать его в нормальных условиях в течение не менее 2 часов.

**6.2** Подключить разъем преобразователя к разъему на передней панели электронного блока. Обязательно зафиксировать разъем преобразователя винтами. **Эксплуатация структуроскопа с незафиксированным разъемом запрещена.**

**6.3** Установить тумблер включения питания структуроскопа в положение «**I**», при этом на дисплее структуроскопа должно появиться изображение рабочего экрана (рис. 5). Выдержать структуроскоп во включенном состоянии в течение 2 минут.

**6.4** Проверить заряд аккумуляторной батареи (АКБ). Заряд АКБ индицируется в правом верхнем углу дисплея, полностью заряженной батарее соответствуют 4 деления. При разряде аккумуляторной батареи деления гаснут. Полностью разряженной батарее соответствует мигающий контур индикатора и информационная надпись «ЗАРЯДИ-ТЕ БАТАРЕЮ».

**6.5** Подзарядка АКБ возможна как при включенном, так и при выключенном питании структуроскопа. Подзарядка осуществляется путем подключения зарядного устройства к разъему на задней панели электронного блока. При включенном питании структуроскопа рабочий экран примет вид, представленный на рис. 6.

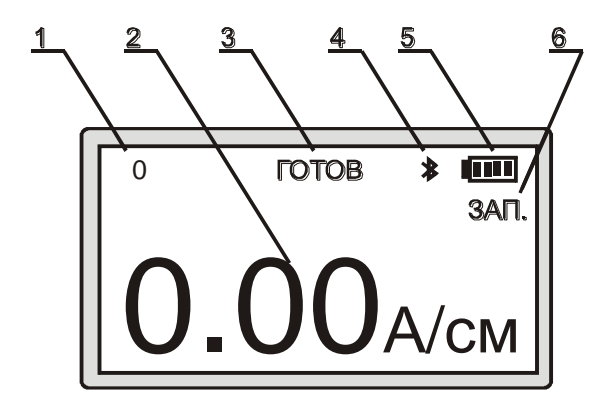

*Рис. 5 Рабочий экран структуроскопа магнитного МС-10 1 – номер ячейки последнего сохраненного измерения в серии, 2 – измеренное значение,3 – индикатор готовности к измерению, 4 – индикатор работы беспроводного канала, 5 – индикатор заряда батареи, 6 – индикатор режима автоматической записи в память.*

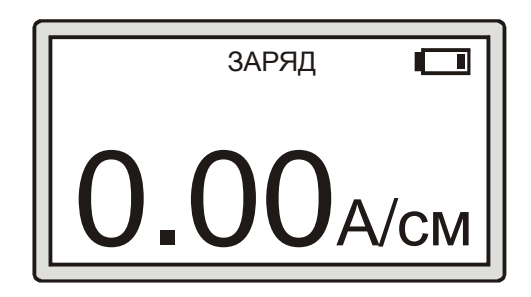

*Рис.6 Рабочий экран структуроскопа во время зарядки АКБ*

**ВНИМАНИЕ!** Во время зарядки АКБ или при ее полном разряде отсутствует возможность измерения коэрцитивной силы.

- Примечание. 1 Фирма-изготовитель АКБ гарантирует ее работоспособность при правильной эксплуатации в течение не менее 1000 зарядных циклов. АКБ является необслуживаемой.
	- 2 Подзарядка АКБ в режиме хранения должна проводиться не реже одного раза в квартал. Невыполнение этого правила ведет к преждевременному старению батареи и ухудшению ее эксплуатационных характеристик.
	- 3 Ход заряда аккумуляторной батареи индицируется свечением светодиода «заряд\готов», расположенного на корпусе зарядного устройства. Во время заряда аккумулятора индикатор светится красным светом. По окончании заряда и переходе зарядного устройства в режим поддержания индикатор меняет цвет свечения на зепеный

# 7 ПОРЯДОК РАБОТЫ

### 7.1 Работа с меню

7.1.1 Для входа в основное меню структуроскопа необходимо нажать кнопку « $\mathbf{\hat{x}}$ ». Внешний вид экрана основного меню приведен на рис.7.

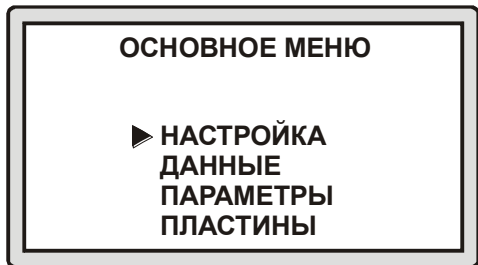

Рис. 7. Основное меню структуроскопа магнитного МС-10

7.1.1.1 Для выбора и входа в нужный пункт меню необходимо кнопками « $\blacktriangle$ », « $\blacktriangledown$ » установить курсор на соответствующую строку и нажать кнопку «< ...

**7.1.1.2** Для выхода из основного меню в рабочий экран необходимо повторно нажать кнопку « $\mathbf{\hat{x}}$ ».

**7.1.1.3** Возврат из подменю также осуществляется нажатием на кнопку « $\mathbf{\hat{x}}$ ».

**7.1.2** Подменю «**НАСТРОЙКА**» служит для настройки прибора.

**7.1.3** Подменю «**ДАННЫЕ**» (рис. 8) служит для работы с записанными значениями измерений.

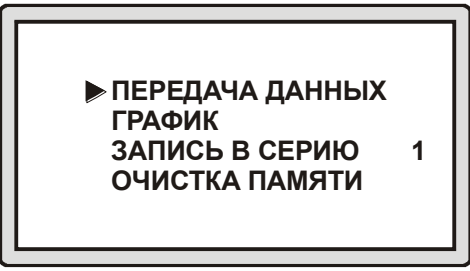

*Рис.8 Подменю «ДАННЫЕ»*

**7.1.3.1** Пункт «ДАННЫЕ\**ПЕРЕДАЧА ДАННЫХ**» предназначен для передачи сохраненных в памяти структуроскопа серий измерений в персональный компьютер посредством интерфейса Bluetooth®.

**7.1.3.2** Подменю «ДАННЫЕ\**ГРАФИК**» (рис.9) предназначено для визуального просмотра сохраненной серии измерений.

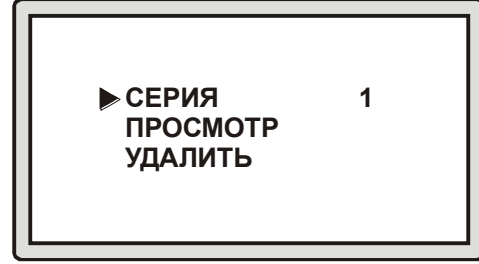

*Рис. 9 Подменю* «ГРАФИК»

Иа2.778.042 РЭ

**7.1.3.2.1** Для выбора серии измерений необходимо кнопками

«»,«»установить курсор на пункт «ДАННЫЕ\ГРАФИК\**СЕРИЯ**»

и нажать кнопку « $\blacklozenge$ ». Далее кнопками « $\blacklozenge$ », « $\blacklozenge$ » установить номер серии для дальнейшей работы. Кнопкой « $\mathcal{K}$ » вернуться в подменю «ДАННЫЕ\**ГРАФИК**».

**7.1.3.2.2** Для графического просмотра выбранной серии необходимо кнопками « $\blacklozenge$ », « $\blacklozenge$ » установить курсор на пункт «ДАННЫЕ\ ГРА-ФИК\**ПРОСМОТР**» и нажать кнопку « • ».

**7.1.3.4** Пункт «ДАННЫЕ\**ЗАПИСЬ В СЕРИЮ**» предназначен для выбора номера серии, в которую будет производиться дальнейшая запись данных измерений.

**7.1.3.5** Пункт «ДАННЫЕ\**ОЧИСТКА ПАМЯТИ**» предназначен для удаления из памяти структуроскопа всех сохраненных данных измерений.

**7.1.4** Подменю «**ПАРАМЕТРЫ**» (рис. 10) служит для настройки параметров прибора. Для изменения значения параметра необходимо

кнопками « $\blacklozenge$ », « $\blacktriangledown$ » установить курсор на нужную строку и нажать кнопку « • ».

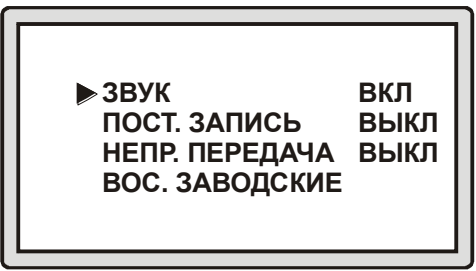

*Рис. 10 Подменю «Параметры»*

**7.1.4.1** Пункт «ПАРАМЕТРЫ\**ЗВУК**» предназначен для включения/выключения звуковой сигнализации.

**7.1.4.2** Пункт «ПАРАМЕТРЫ\**ПОСТ. ЗАПИСЬ**» предназначен для включения/выключения автоматической записи всех измеренных значений в память структуроскопа.

**7.1.4.3** Пункт «ПАРАМЕТРЫ\**НЕПР. ПЕРЕДАЧА**» предназначен для включения/выключения непрерывной передачи всех измеренных значений в персональный компьютер при помощи интерфейса Bluetooth<sup>®</sup>.

**7.1.4.4** Пункт «ПАРАМЕТРЫ\**ВОС. ЗАВОДСКИЕ**» предназначен для сброса всех параметров структуроскопа на заводские установки.

**7.1.5** Подменю «**ПЛАСТИНЫ**» (рис. 11) содержит список пластин, используемых для настройки прибора, и соответствующие им значения.

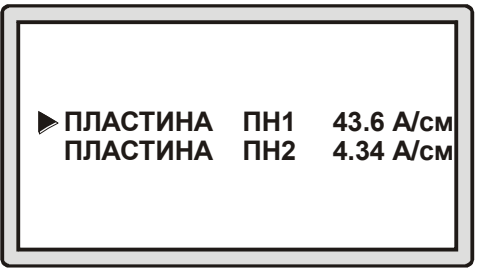

*Рис. 11 Подменю «Пластины»*

**7.1.5.1** Для изменения значений коэрцитивной силы настроечных пластин необходимо кнопками « $\blacklozenge$ », « $\blacktriangledown$ » установить курсор на нужную строку и нажать кнопку « $\blacklozenge$ ». Далее кнопками « $\blacklozenge$ », « $\blacktriangledown$ » установить необходимое значение. Кнопкой « $\mathcal{K}$ » вернуться в подменю «ПЛАСТИНЫ».

### **7.2 Подготовка к проведению измерений.**

**7.2.1** Перед началом контроля изделий необходимо провести измерение на настроечных пластинах, входящих в комплект структуроскопа, в следующей последовательности:

**7.2.1.1** Установить пластину ПН1 на преобразователь. Пластина при этом должна максимально симметрично перекрывать оба полюса.

**7.2.1.2** Перейти в рабочий экран структуроскопа. Дождаться появления надписи «Готов» на дисплее сверху и нажать кнопку на преобразователе или кнопку « • » на передней панели структуроскопа.

**7.2.1.3** Дождаться окончания измерения, зафиксировать измеренное значение и сравнить его со значением для пластины ПН-1, указанным в п.2.19. Если значения различаются более, чем на 0,5 А/см, необходимо произвести настройку структуроскопа по п.7.2.2.

**7.2.1.4** Установить пластину ПН2 на полюса преобразователя. Пластина при этом должна максимально симметрично перекрывать оба полюса.

**7.2.1.5** Дождаться появления надписи «Готов» на дисплее сверху и нажать на кнопку на преобразователе или на кнопку « • » на передней панели структуроскопа.

Иа2.778.042 РЭ

7.2.1.6 Дождаться окончания измерения, зафиксировать измеренное значение и сравнить его со значением для пластины ПН-2, указанным в п.2.19. Если значения различаются более, чем на 0.1 А/см, то необходимо произвести настройку структуроскопа по п.7.2.2.

### 7.2.2 Настройка структуроскопа.

7.2.2.1 Войти в основное меню, нажав кнопку « $\mathbf{\hat{x}}$ ».

7.2.2.2 Кнопками «<sup>•</sup>», «•» выбрать подменю «ПЛАСТИНЫ» и нажать кнопку «< ...

7.2.2.3 Удостовериться, что измеренные значения для пластин ПН1 и ПН2, совпадают со значениями, указанными в п. 2.19.

7.2.2.4 При невыполнении требования пункта 7.2.2.3 изменить значения пластин на указанные в п.2.19. Для этого:

7.2.2.4.1 Кнопками «<sup>•</sup> », «• » установить курсор на строку с соответствующей пластиной и нажать кнопку «< ». При этом курсор выделит текущее значение пластины.

7.2.2.4.2 Кнопками «<sup>•</sup>», «•» изменить значение на указанное в п.2.19 и нажать кнопку «< ».

7.2.2.4.3 Вернуться в основное меню нажатием кнопки « $\mathbf{\hat{x}}$ ».

7.2.2.5 В основном меню кнопками « $\blacklozenge$ », « $\blacklozenge$ » выбрать пункт меню «НАСТРОЙКА» и нажать кнопку «А ».

7.2.2.6 В соответствии с указанием на дисплее расположить пластину ПН1 на полюсах преобразователя. Пластина при этом должна максимально симметрично перекрывать оба полюса.

7.2.2.7 Нажать кнопку « $\rightarrow$ ».

7.2.2.8 Дождаться изменения указаний на дисплее и в соответствии с ними расположить пластину ПН2 на полюсах преобразователя. Пластина при этом должна максимально симметрично перекрывать оба полюса.

7.2.2.9 Нажать кнопку « $\triangleright$ ».

7.2.2.10 После окончания настройки на дисплее появится основное меню. Нажатием кнопки «\*\*» выйти из него в рабочий экран структуроскопа.

7.2.2.11 Проверить правильность настройки согласно п. 7.2.1.

# 7.3 Проведение измерений.

7.3.1 Установить преобразователь на контролируемое изделие.

7.3.2 Прижать преобразователь к поверхности, дождаться появления на дисплее сверху надписи «ГОТОВ» и нажать кнопку на преобразователе или кнопку « >».

7.3.3 После появления на дисплее измеренного значения можно, либо нажать кнопку «Ш» и сохранить его в память (если в меню не включена опция для автоматического сохранения измерения), либо продолжить измерение следующего участка поверхности.

При значительном изменении температуры окружающей среды, а также не реже чем раз в час рекомендуется проводить проверочные измерения на настроечных пластинах ПН1 и ПН2. При выходе измеренных значений за пределы погрешности структуроскопа, необходимо выполнить настройку по п.7.2.2.

#### 7.4 Работа со встроенной памятью.

7.4.1 Структуроскоп оснащен встроенной памятью для оперативного сохранения результатов измерений. Нажатием кнопки «П» в память заносится отображающийся на экране результат измерения. При включенном режиме постоянной автоматической записи (пункт «ПОСТ. ЗАПИСЬ» подменю «ПАРАМЕТРЫ»), результаты измерений записываются в память автоматически.

Встроенная память структуроскопа разбита на серии измерений. Каждая серия включает в себя ряд измеренных значений. Выбор номера серии для текущей записи осуществляется в пункте «ЗАПИСЬ В СЕРИЮ» подменю «ДАННЫЕ» (п.7.1.3).

Все записанные данные можно просмотреть на экране структуроскопа, а также скопировать в персональный компьютер для дальнейшего анализа, обработки и документирования.

В структуроскопе также предусмотрена возможность непрерывной передачи данных в персональный компьютер (п.7.1.4.3). Этот режим удобен, когда необходимо сохранить значительные объемы данных.

7.4.2 Просмотр сохраненных данных (рис. 12) осуществляется в пункте «ДАННЫЕ\ГРАФИК\ПРОСМОТР» (п.7.1.3.5.2).

При просмотре графика сверху на дисплее отображается максимальное (поз.1, рис.12), снизу - минимальное (поз.4, рис.12) значения серии (на рис. 12 значения в квадратных скобках), а также порядковый номер значения в серии (число перед квадратными скобками).

Перемещая курсор кнопками « $\blacklozenge$ », « $\blacklozenge$ »можно просмотреть каждое записанное в серии значение (поз.6, рис.12).

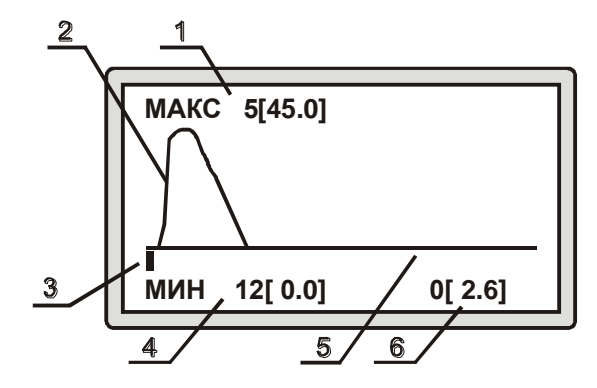

Рис. 12 Визуальное представление сохраненных данных  $1$  – максимальное значение в серии, 2 – графическое представление данных,  $3 - \kappa$ урсор,  $4 - \kappa$ инимальное значение в серии,  $5 - \kappa$ улевая линия. 6 - значение над курсором.

### 7.4.3 Передача данных в персональный компьютер (ПК) 7.4.3.1 Включить ПК.

**7.4.3.2** Подключить адаптер Bluetooth<sup>®</sup> к персональному компьютеру или воспользоваться встроенным адаптером.

7.4.3.3 При необходимости установить драйвера адаптера Bluetooth<sup>®</sup> в соответствии с подсказками операционной системы.

7.4.3.4 При первом подключении магнитного структуроскопа произвести поиск нового устройства Bluetooth®. Структуроскоп будет иметь следующее имя: «BNC4-XXXX.....», где XXXX - серийный номер модуля. Ввести код доступа «0000».

7.4.3.5 Запомнить или записать номер исходящего СОМ-порта для дальнейшей работы со структуроскопом. Этот номер всегда можно посмотреть в свойствах устройства Bluetooth<sup>®</sup>.

7.4.3.6 Запустить программу «MS\_soft.exe» (поставляется по спец заказу). Появится окно, изображенное на рис. 13.

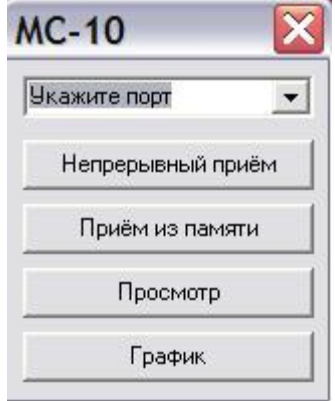

*Рис. 13 Основное окно программы.*

**7.4.3.7** Выбрать номер СОМ-порта, присвоенный структуроскопу в п.7.4.3.5.

**7.4.3.8** Выбрать на ПК пункт «**Прием из памяти**». При этом на экране ПК появится окно сохранения данных, и указать путь и имя сохраняемого файла.

**7.4.3.9** После ввода имени нажать кнопку «**Сохранить**», появится окошко приема данных.

7.4.3.10 Нажать кнопку « $\mathbf{\hat{x}}$ »на передней панели структуроскопа.

**7.4.3.11** Выбрать пункт «ДАННЫЕ**\ПЕРЕДАЧА ДАННЫХ**» и нажать кнопку « • ».

**7.4.3.12** Операция передачи данных в компьютер может занимать от пары секунды до нескольких минут в зависимости от количества записанных значений, при этом на дисплее структуроскопа в виде бегущей полоски будет отображаться процесс передачи данных.

**7.4.3.13** При сбое передачи данных, процесс передачи данных необходимо повторить по пп. 7.4.3.8-7.4.3.11. Сбой может произойти в т.ч. из-за чрезмерного удаления электронного блока структуроскопа от персонального компьютера.

**7.4.3.14** По окончании передачи данных структуроскоп автоматически вернется в подменю «ДАННЫЕ».

**7.4.3.15** Для просмотра полученных данных следует выбрать пункт «**Просмотр**» в окне на экране ПК и указать имя нужного файла, при этом на экране появятся измерения выбранной серии в виде 2D графика.

#### **7.4.4 Режим непрерывной передачи данных**

**7.4.4.1** Выполнить операции по пп. 7.4.3.1...7.4.3.7.

**7.4.4.2** Выбрать на ПК пункт меню «**Непрерывный прием**» и в открывшемся окне (рис. 14) нажать кнопку «**Старт**».

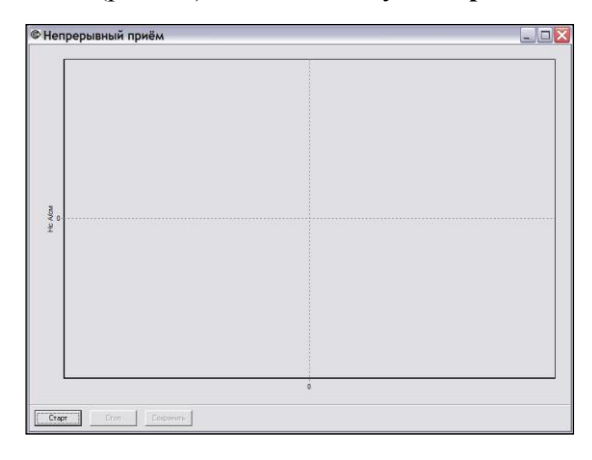

*Рис. 14 Окно на ПК в режиме непрерывного приема*

**7.4.4.3** Если на дисплее в основном режиме работы (рис. 5) не горит символ « $\gg$ », - следует выполнить пп. 7.4.4.4... 7.4.4.6, в переходим сразу к п.7.4.4.7.

**7.4.4.4** Нажать кнопку « $\mathcal{K}$ » структуроскопа. Нажатиями кнопок « $\blacklozenge$ »,

«»установить курсор на строку «ПАРАМЕТРЫ» и нажать кнопку  $\langle\langle \bullet \bullet \rangle \rangle$ .

**7.4.4.5** Установить курсор на строку «НЕПР. ПЕРЕДАЧА», нажатием кнопки « » выбрать состояние непрерывной передачи «ВКЛ» включено.

**7.4.4.6** Для выхода из меню в основной экран 2 раза нажать кнопку « \*\* », при этом на рабочем экране структуроскопа появится символ  $\langle \langle \times \rangle \rangle$ .

**7.4.4.7** Установить преобразователь на поверхность изделия и начать измерение, при этом по окончании каждого измерения структуроскоп будет передавать полученное значение коэрцитивной силы в компьютер.

7.4.4.8 После завершения передачи измеренных значений коэрцитивной силы в окне «Непрерывный приём» программы «MS\_soft» необходимо нажать клавишу «Стоп». Полученные данные будут сохранены при нажатии кнопки «Сохранить».

7.4.4.9 Для отключения режима непрерывной передачи данных в пункте меню структуроскопа «ПАРАМЕТРЫ\НЕПР. ПЕРЕДАЧА» установить «ВЫКЛ»

7.4.5 Режим вывода данных в виде графического изображения:

7.4.5.1 Выполнить операции по п.п. 7.4.3.1...7.4.3.7.

7.4.5.2 На ПК выбрать пункт «График», при этом откроется окно «Выбор серии данных» (рис. 15).

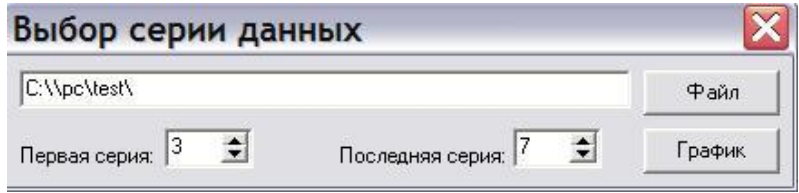

Рис. 15 Окно выбора серии данных.

7.4.5.3 Нажать кнопку «Файл», откроется окно выбора файлов для просмотра сохраненных данных в виде графика.

7.4.5.4 Выбрать требуемую серию, при этом закроется окно выбора файла и откроется окно «Выбор серии данных» с введенным путем к выбранным сериям.

7.4.5.5 Указать номера для первой и последней серии для графического отображения данных и нажать кнопку «График».

7.4.5.6 Появится окно «График» (рис.16). На нем изображено распределение снятых точек в виде плоскости, на которой цветом выражены области от максимума до минимума.

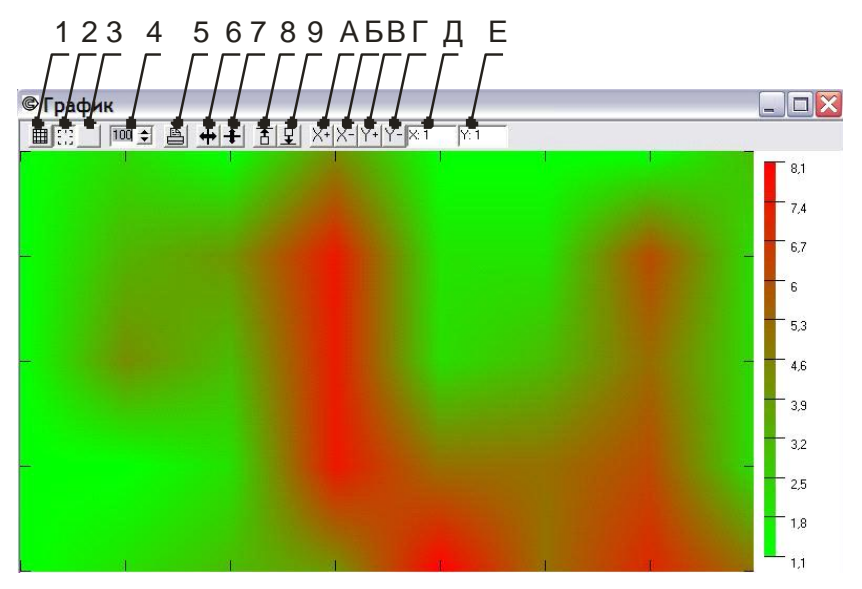

*Рис. 16 Графическое отображение измеренных данных*

#### **7.4.5.7** Кнопки в верхнем ряду окна «**График**»:

- 1 наложение сетки на изображение;
- 2 наложение засечек на изображение;
- 3 изображение без каких-либо наложений;
- 4 увеличение изображения в процентах;
- 5 вывод изображения на печать;
- 6 инверсия изображения относительно центра по горизонтали;
- 7 инверсия изображения относительно центра по вертикали;
- 8 указание цвета для максимальных снятых значений;
- 9 указание цвета для минимальных снятых значений;
- А передвижение изображения влево;
- Б передвижение изображения вправо;
- В передвижение изображения вверх;
- Г передвижение изображения вниз;

Д – число, показывающее на сколько значений передвинуто изображение по координате Х;

Е – число, показывающее на сколько значений передвинуто изображение по координате Y.

### 8 ВОЗМОЖНЫЕ НЕИСПРАВНОСТИ И СПОСОБЫ ИХ **УСТРАНЕНИЯ**

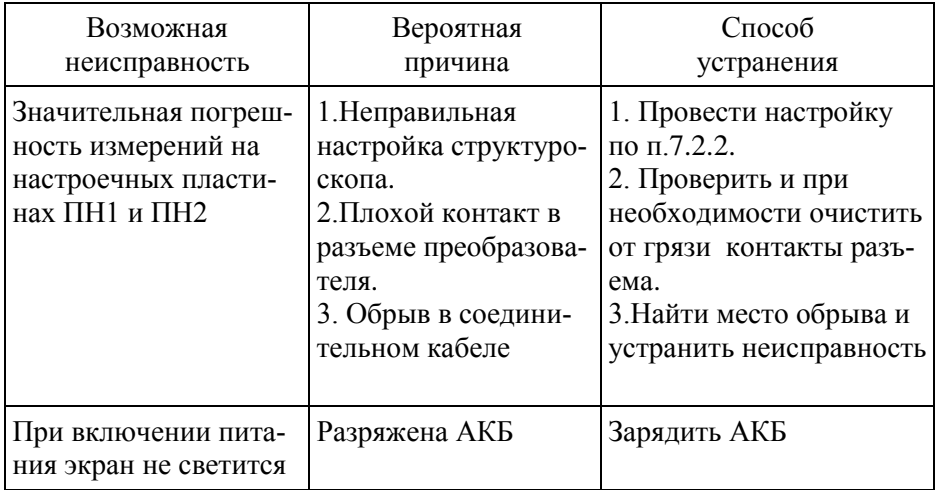

# 9 ПРАВИЛА ТРАНСПОРТИРОВАНИЯ И ХРАНЕНИЯ

9.1 Во время транспортирования и хранения структуроскоп должен быть упакован в ударопрочную тару.

9.2 Транспортирование упакованных структуроскопов может производиться любым видом крытого транспорта (кроме морского) и в отапливаемых отсеках самолетов.

9.3 Структуроскоп в упаковке для транспортирования выдерживает тряску с ускорением до 30 м/с<sup>2</sup> при частоте ударов от 80 до 120 в минуту или 15 000 ударов с тем же ускорением.

9.4 Условия транспортирования:

- температура от минус 50 до плюс  $50^{\circ}$ С
- относительная влажность-до 95% при температуре плюс 25°С.

9.5 Упакованные структуроскопы должны храниться на стеллажах в сухом помещении в соответствии с условиями хранения по ГОСТ 15150-69. В помещении для хранения не должно быть паров кислот и щелочей, а также газов, вызывающих коррозию и разрушающих изоляцию (условия хранения 1 по ГОСТ 15150-69).